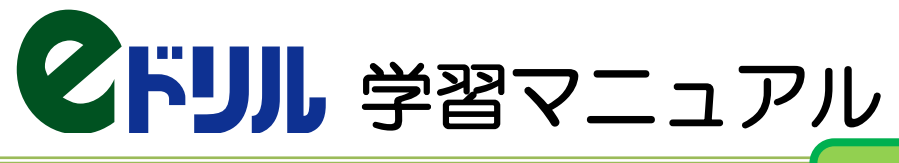

# <ログイン>

文部科学省学習指導要領準拠 教科書ページ対応機能付

インターネットブラウザを開いて、 <https://new-e-drill.education.ne.jp/> にアクセスします。 ※スマートフォンで学習する場合は <https://new-e-drill.education.ne.jp/index/mobile/> にアクセスします。 ※二次元バーコードからでもアクセスできます。

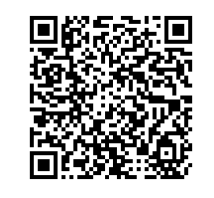

【パソコン・タブレット】 【スマートフォン】

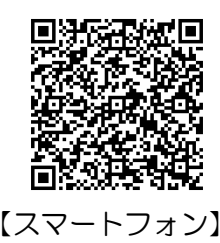

## 塾から受け取った「塾コード」「ログインID」「パスワード」を入力して「ログイン」を クリックすると、ホーム画面が表示されます。

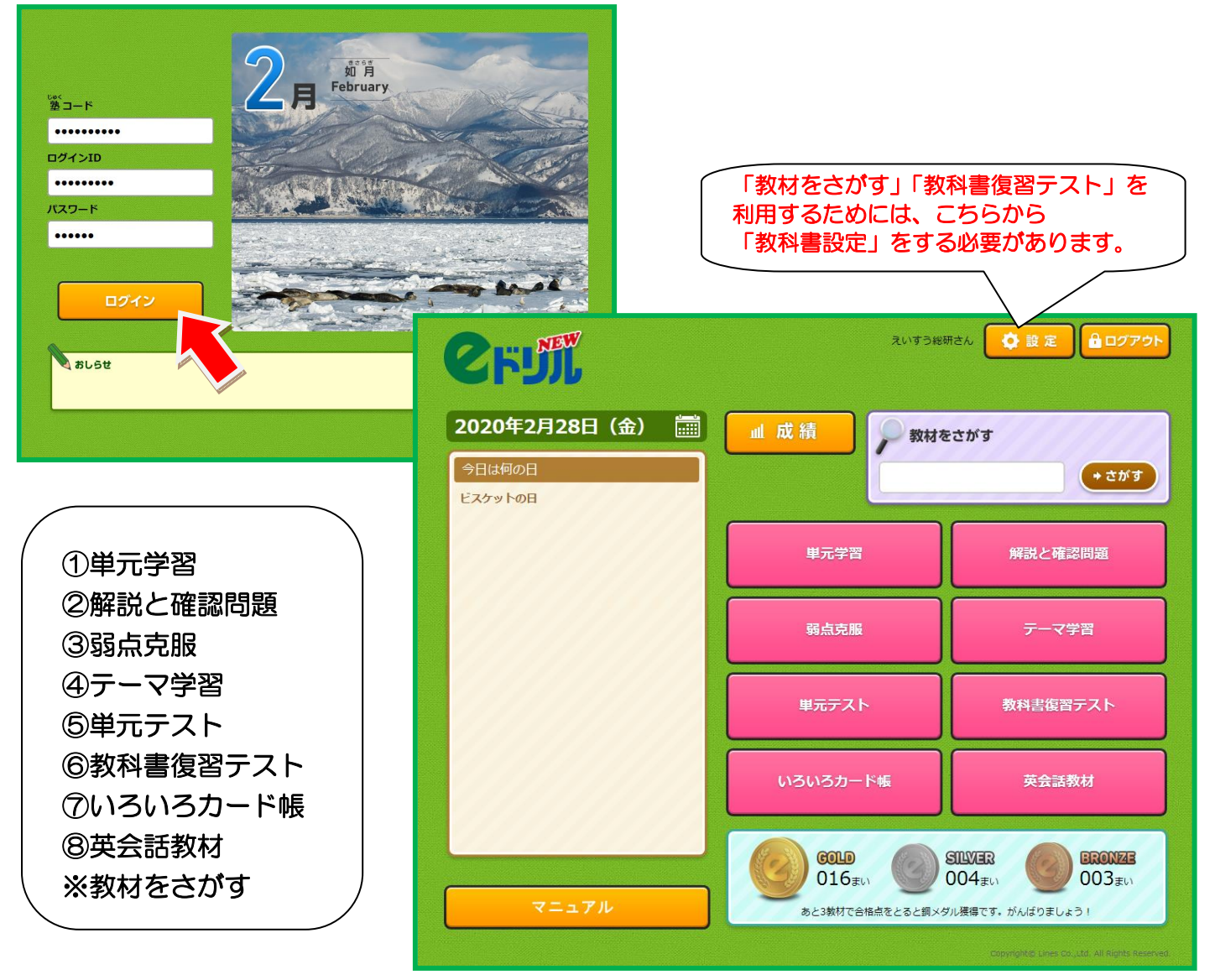

# ①単元学習

### 基本的な学習方法で、自分で学習内容を選んで学習します。スマートフォンでも学習できます。 通常の予習・復習で利用しましょう。

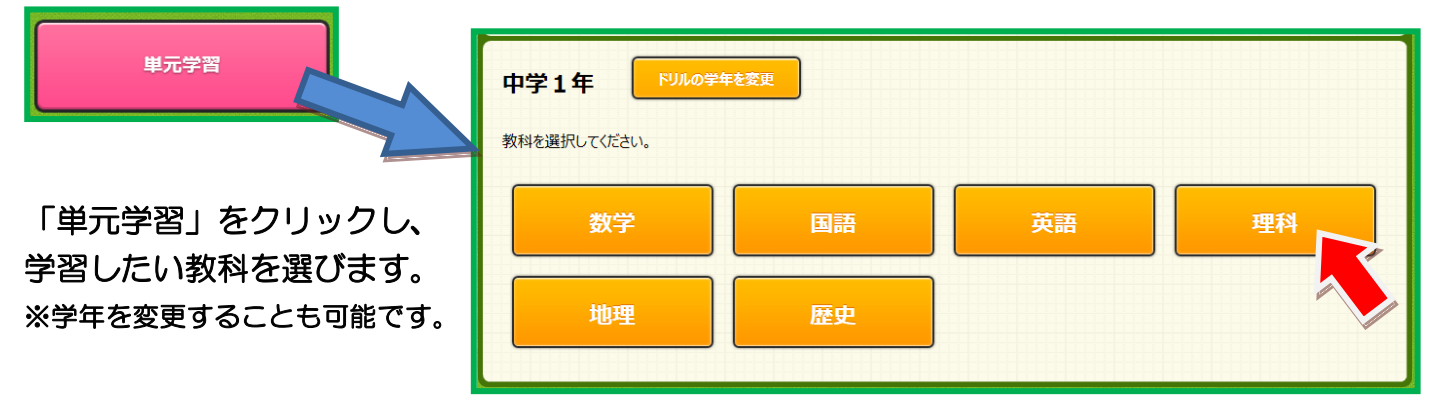

#### 「単元」→「教材」→「レベル」の順に選択します。

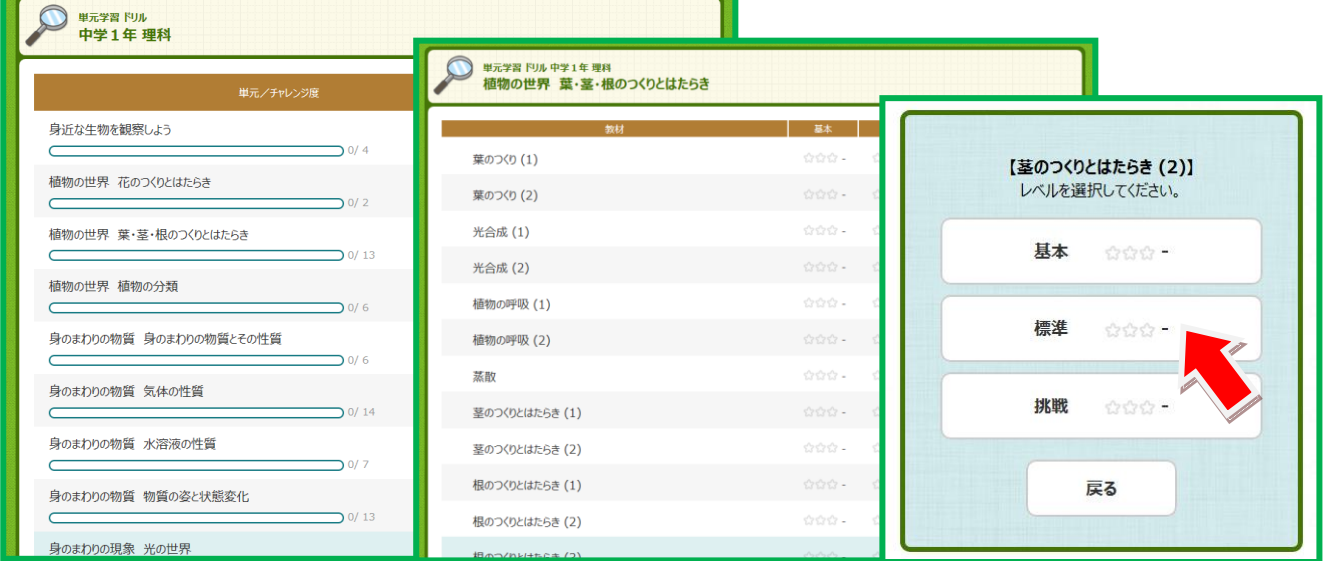

# 答えを選んで「判定」をクリックすると、問題画面に「〇」「×」が表示されます。

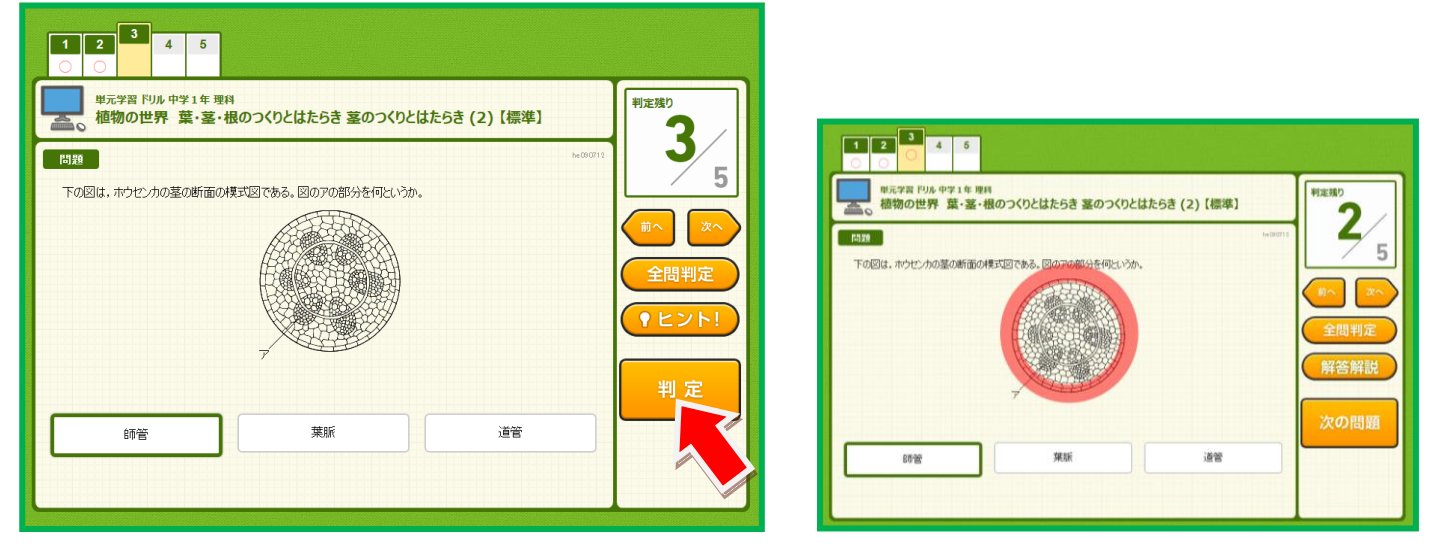

教材の学習が全て終わったら、「採点」をクリックすると成績画面が表示されます。 間違えた問題があった場合は、「リトライ」をクリックして再度学習してください。

## ②解説と確認問題

#### 単元ごとに学習のポイントが学べる参考教材です。 「単元学習」でわからないところがあれば、確認しましょう。

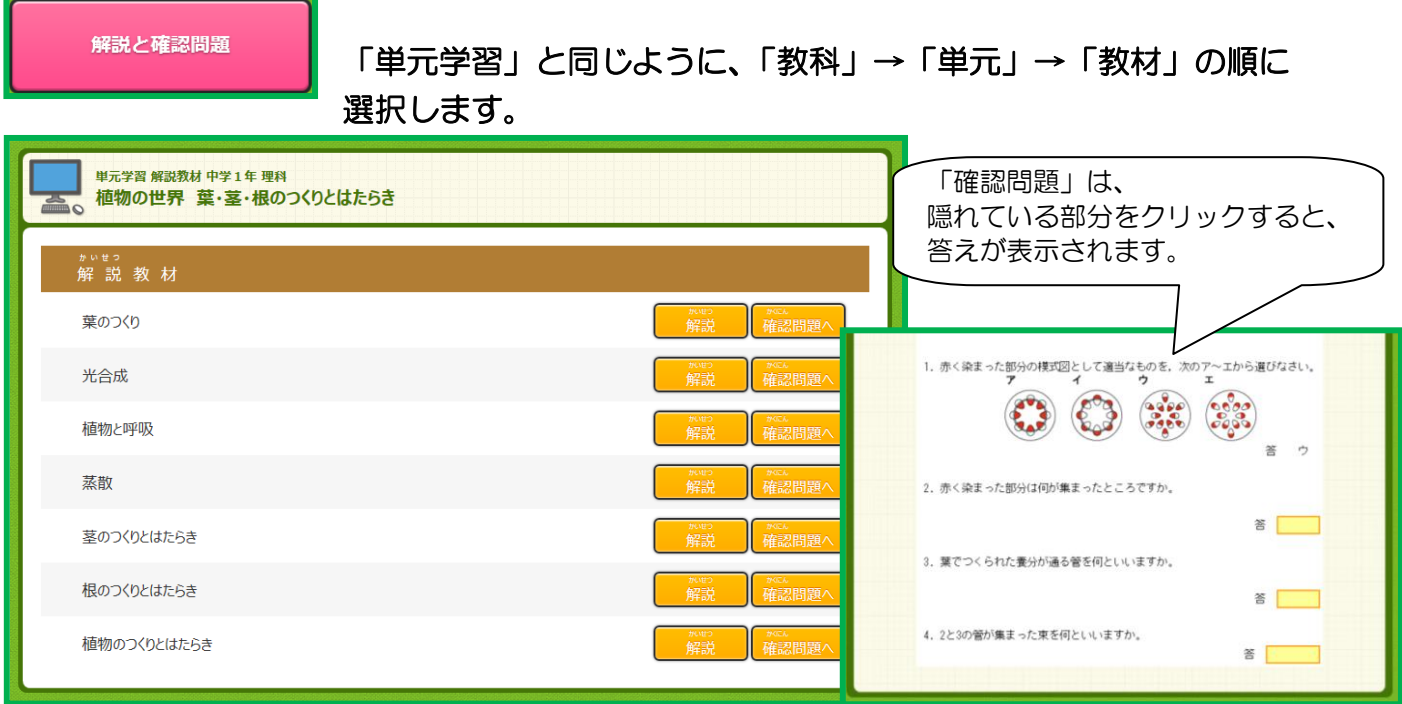

## ③弱点克服

今まで学習した教材の中から、点数の低かった教材を検索し、再学習できます。

学習した期間と点数を入力して検索すると、教材のリストが表示されます。

④テーマ学習

弱点克服

テーマ学習

【計算】であれば「小数」や「分数」、【図形】であれば「三角形」「立方体」など、 系統だてて学習できます。

「テーマ」→「単元」→「教材」→「レベル」の順に選択します。

#### ⑤単元テスト

単元ごとに、実力診断テストができます。 「単元学習」で学習したあとの「まとめ」として利用しましょう。

単元テスト

「教科」→「単元」の順に選択します。

学習の進め方は「単元学習」と同じですが、「レベル」の選択や「リトライ学習」、 「ヒント」「解説」がありません。

## ⑥教科書復習テスト

#### 教科書ページを指定して、単元テストを検索して学習します。 定期テスト対策に活用してください。

教科書復習テスト

「教科書復習テスト」を始めるために、先にホーム画面の「設定」ボタン より、使用している教科書を登録しておいてください。

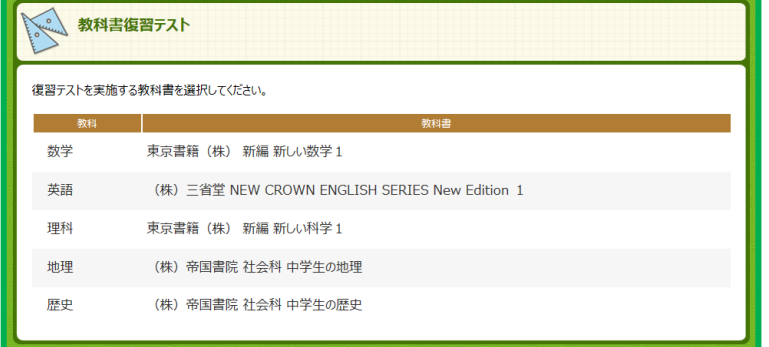

教科書を登録しておくと、 登録してある教科書のリストが出てきます。 教科書を選択してページを指定すると、 その範囲の単元が表示されます。

# ⑦いろいろカード帳

「単語帳」のような学習コースで、学習成績が記録されません。

いろいろカード帳

学年に関係なく学習できます。

#### ⑧英会話教材

日常英会話の学習ができます。学習成績は記録されません。

英会話教材

学年に関係なく学習できます。

※教材をさがす

「単元学習」と「解説教材」を検索できます。

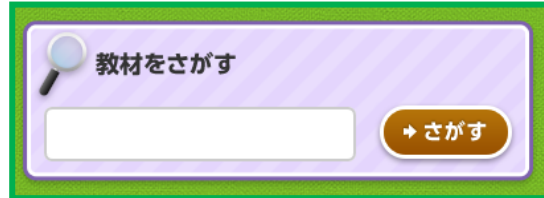

文字を入力して「さがす」と、関連する単元学習教材や 解説教材を検索できます。

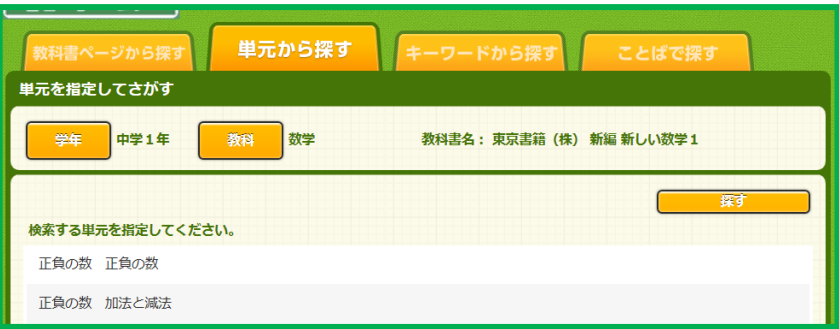

空欄のまま「さがす」と、 詳細検索のページが表示され、 「教科書ページ」「単元」「キーワード」 などから検索することができます。